# $\Box$ **LPDOCK**

**QUICKSTART GUIDE**   $ENGLISH ( 3 – 12 )$ 

**MANUAL DE INICIO RÁPIDO PARA EL USUARIO**  ESPAÑOL ( 13 – 22 )

**GUIDE D'UTILISATION RAPIDE**  FRANÇAIS ( 23 – 32 )

**KURZANLEITUNG** DEUTSCH ( 33 – 42 )

**MANUALE RAPIDO DI UTILIZZAZIONE**  ITALIANO ( 43 – 52 )

**SNELSTARTGIDS**  NEDERLANDS ( 53 – 62 )

www.americanmusical.com

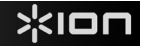

# **QUICK START GUIDE**

- o Make sure that the items listed below are included in the box.
- o **READ SAFETY INSTRUCTION BOOKLET BEFORE USING THE PRODUCT**
- o Go to http://www.ion-audio.com for product registration.

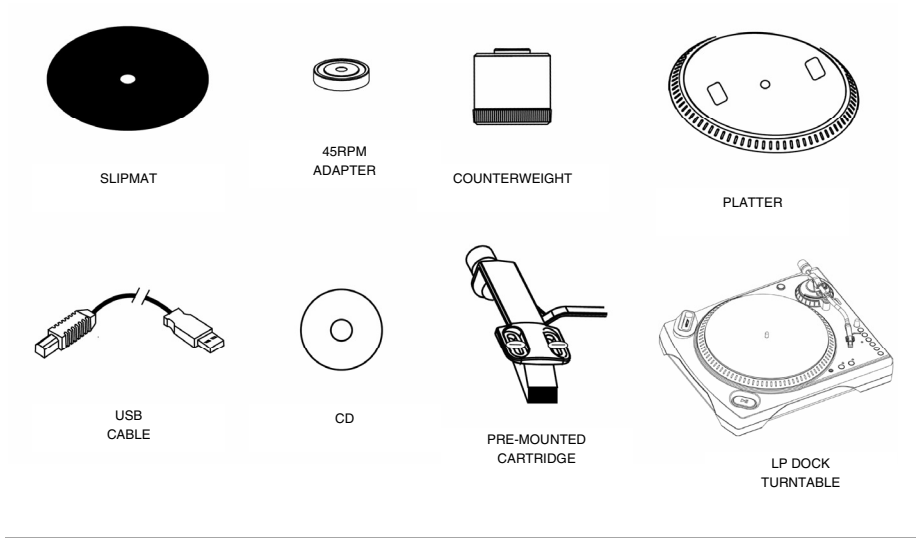

### **INTRODUCTION**

The LP Dock is a revolutionary product which allows you to record music from vinyl records and external audio inputs directly to your iPod\*. In addition, the USB turntable connects directly to your computer to turn your treasured vinyl recordings into digital music. We have included several software packages to aid you in converting your vinyl recordings: Please note that it is not required to install any software in order to record directly to your iPod. However, you should install one of the following applications to take advantage of computer recording:

- **EZ Vinyl Converter 2** (PC only) is the quickest and easiest way to turn your recordings into digital media. EZ Vinyl Converter 2 features Gracenote MusicID, a technology which attempts to automatically identify your recording's title information (artist/album/track) through Gracenote's vast online database (internet connection is required). EZ Vinyl Converter 2 conveniently saves your recordings in your iTunes\* library. Novice users may find this application preferable. We have included a handy Software Quickstart Guide with step-by-step instructions on software installation and operation.
- **EZ Audio Converter** (Mac only) is a basic converter application for Mac OS X and is ideal for novice users. Please refer to the included Software Quickstart Guide for step-by-step instructions on software installation and operation.
- **Audacity** (PC and Mac) is intended for the advanced user. This application allows for advanced audio editing and processing, such as normalization, noise removal, 78 RPM speed conversion, and automatic track separation. The Audacity Software Guide can be found on the included CDs – please refer to this guide as you are working with Audacity.

To install the software: simply insert the included CD into your computer and follow the on-screen instructions.. After you finish converting your vinyl, you can then burn to CD or load onto portable media devices.

<sup>\*</sup> iTunes and iPod are trademarks of Apple, Inc., registered in the U.S.A. and other countries.

### **ERAL CONTROLS**

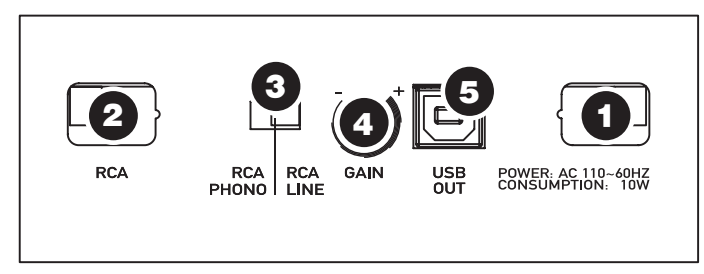

**(bottom panel connections)** 

- 1. **Power Cable:** This power cable should be plugged into a wall receptacle AFTER all audio connections are made.
- 2. **RCA Audio Output Cables:** These cables should be plugged into the audio inputs of your home stereo system. (Please note: you can still copy records to your iPod or computer, even if the audio outputs of the turntable are not connected to a stereo system).
- 3. **RCA PHONO | RCA LINE Switch**: There is a switch on the bottom panel, next to the RCA cables, that selects between PHONO/LINE. Use PHONO level for plugging into a turntable input on a home stereo. Use the LINE level for plugging into CD/AUX/TAPE inputs.

### **WARNING: You may damage your receiver if you plug in a LINE level into a PHONO input.**

- 4. **Gain:** This knob can be used to adjust the gain level of the audio signal from the turntable. If the audio from the turntable is too quiet or too loud, use this knob to adjust the volume setting.
- 5. **USB Audio Output:** Use the included USB Cable to connect your turntable to your computer. The USB connection will provide audio from the turntable and stereo input to your computer. The USB connection will also output audio from your computer through the turntable's RCA outputs. For transferring your vinyl records to your computer, we have provided two different software packages on the included CD. EZ Vinyl Converter (PC) and EZ Audio Converter (Mac) are the easiest and quickest ways to transfer your vinyl records and should be used if you are a beginner. Alternatively, if you are an advanced user you may wish to install and use the Audacity software (PC and Mac), which allows you to take advantage of advanced audio editing features, such as audio normalization, noise removal and automatic track separation.

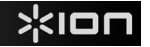

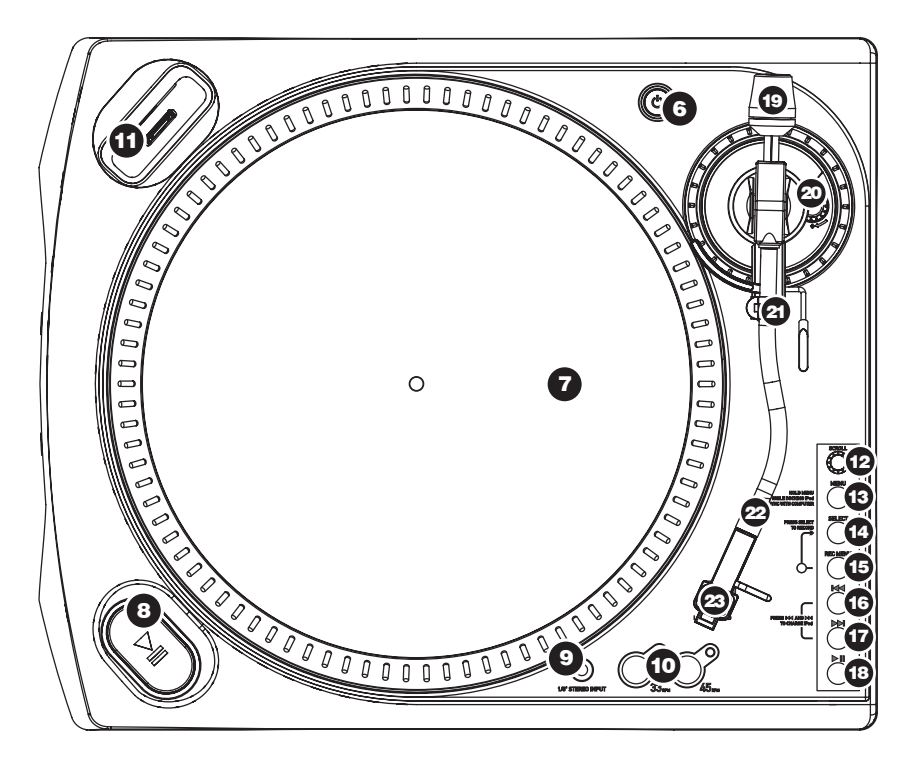

- 6. **Power Button:** Turns the unit on and off.
- 7. **Platter:** This platter must be securely fastened to the turntable prior to operation. The Motor Drive Belt can be found on the drive ring underneath the platter. See SETUP INSTRUCTIONS for detailed information on installing the Motor Drive Belt.
- 8. **Start/Stop Buttons:** This button starts and stops the turntable motor. If the button seems to not be functioning, check to make sure that the Motor Drive Belt is properly installed in the SETUP INSTRUCTIONS.
- 9. **1/8" Stereo Line Input:** Connect Tape Players, Reel to Reel, or any other audio source here. This signal is sent to the computer through the USB. **Make sure that your phono cartridge is installed while using this input for maximum sound quality.** Also make sure that your RCA jacks are either plugged into an input device or not in contact with metal.
- 10. **33 and 45 RPM Buttons:** These buttons control the RPM of the turntable platter. A red LED indicates which RPM mode has been selected.

*NOTE: If the turntable is powered down while in the 45 RPM setting, it will return to 33 RPM when it is powered up.* 

*NOTE: You can record your 78RPM records by recording them at 33 or 45rpm, then changing them to 78 in the Audacity software.* 

11. **iPod Dock:** Connect your iPod to this dock. Please make sure that your iPod fits snuggly over the dock connector but do not force it! The dock allows you to record your vinyl directly to your iPod or to play back music from your iPod through the turntable's RCA outputs. The LPDOCK is compatible with the following iPod models:

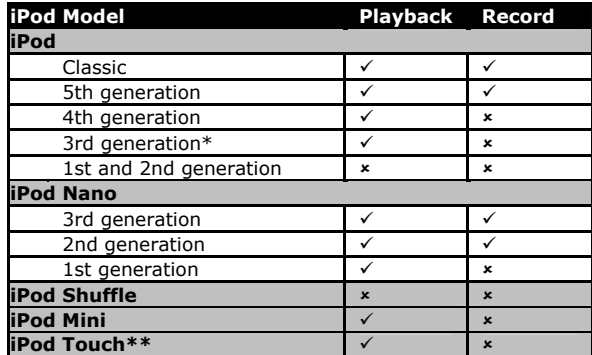

\* On 3<sup>rd</sup> generation iPod, only the buttons "Play", "Rewind", and "Fast Forward" are supported. Buttons "Select", "Menu", and "Rec Mode" are unsupported.

**\*\*** On iPod Touch, only music player navigation is supported.

*Note that your turntable can also charge your iPod while it is docked. When not recording, the turntable will automatically charge your iPod. To ensure the best recording quality and to prevent unwanted noise from entering your recordings, iPod charging will be disabled*  as soon as you begin recording. We do understand, however, that you may be recording long sessions which require your iPod to remain charged for longer periods of time. While *recording, you can turn on iPod charging by pressing |<< and >>| simultaneously. You can turn it off at any time by pressing |<< and >>| again.* 

*iPod CONTROLS: The following controls can be used to browse and navigate menus and features of your iPod directly from the turntable.* 

- 12. **Scroll**  This knob acts as Touchwheel controller on your iPod.
- 13. **Menu**  This button acts as the 'Menu' button on your iPod.
- 14. **Select**  This button functions as the 'Select' command on your iPod.
- 15. **Rec Menu**  Enters Record Mode (Voice Memo) on your iPod. See 'Recording to your iPod' section for more details.
- 16. **|<<**  Functions as the '|<<' button on your iPod.
- 17. **>>|**  Functions as the '>>|' button on your iPod.
- 18. **>||**  Functions as the '>||' button on your iPod.

*Please note that pressing |<< and >>| simultaneously while recording will enable iPod charging. Press again to disable iPod charging.* 

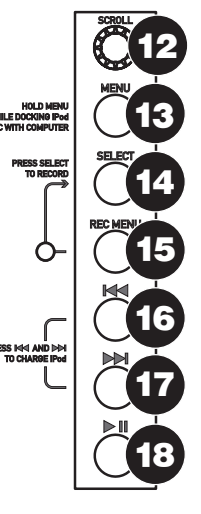

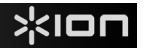

*TONE ARM: Items 19 – 23 are all parts of the tonearm. Refer to the TONEARM SETUP section for additional details on these controls.* 

- 19. **Counter Weight and Scale Ring:** The Counterweight is used to balance the head shell and cartridge assembly so that the proper amount of stylus pressure is applied to the record.
- 20. **Anti-Skate Adjustment:** This knob is used to compensate for inward tracking forces. See TONEARM SETUP for more details.
- 21. **Arm Clip:** This specially designed arm clip secures the tone arm while at rest or when not in use. The arm clip has been designed to remain in the up position while unlocked.

*NOTE: When transporting the turntable, it is always recommended that the headshell be removed and the arm clip secured to prevent tonearm or turntable damage.* 

- 22. **Tone Arm Lock Nut:** This Aluminum nut is used to secure the head shell and cartridge assembly to the tone arm tube. See Cartridge Setup for more details.
- 23. **Cartridge and Headshell:** The cartridge is pre-mounted on a The cartridge is user replaceable and compatible with a variety of standard cartridges. Be sure to remove the clear plastic cover before operating the turntable from the cartridge.

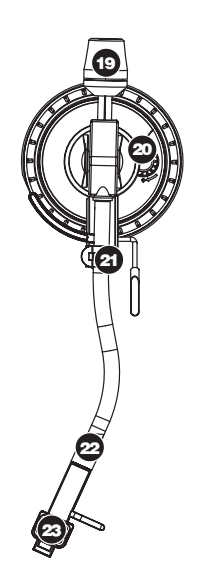

### **PLATTER SETUP**

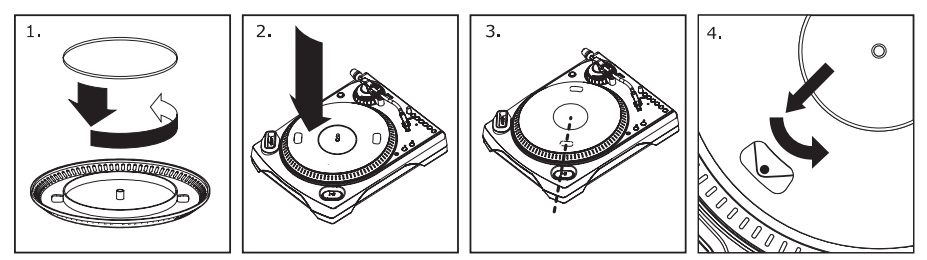

*WARNING: Incorrect Platter setup can lead to poor turntable performance, platter instability or permanent motor damage.*

- 1. Start by placing the rubber drive belt around the inner bottom ring of the turntable platter. This should come preinstalled, but check to make sure that it is not twisted or damaged.
- 2. Install the Platter on the center spindle and press it down firmly. Check to make sure that it rotates uniformly and does not wobble excessively.
- 3. Rotate the platter so that the one of the holes is aligned with the Start Stop button on the front corner of the turntable. The brass motor spindle should be visible through this hole.
- 4. Reach into the hole and pull the rubber drive belt off of the inner ring, and install it over the motor spindle. Be careful not to twist the rubber drive belt during this step. Check to make sure the platter rotates uniformly. If the drive belt is properly installed, there should be a slight amount of tension that brings the platter to a stop after spinning it freely.

# **EARM SETUP**

- 1. Begin by rotating the counterweight counterclockwise until it is in the complete position (NOTE: this is also the maximum amount of pressure that can be applied to the cartridge.)
- 2. Now there should be a feeling of weight and<br>resistance when the resistance head shell is raised and lowered. Begin rotating the counterweight

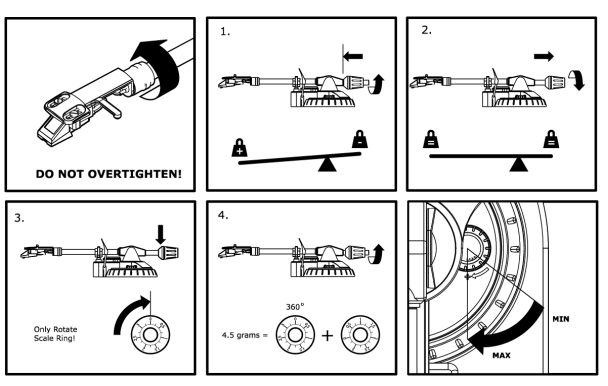

clockwise (away from the pivot point) until the weight and resistance feeling is gone. If done properly, the tone arm will pivot with very little resistance back and forth indicating that there is exactly 0 grams of stylus pressure.

- 3. With the counterweight in its new position further away from tone arm pivot point, grasp the scale ring of the counter weight and rotate it until "0" is in the vertical position.
- 4. Finally, rotate the counterweight (and scale ring) counter-clockwise (towards the pivot point) until the desired amount of weight is reached. If the scale rotates 360 degrees beyond the zero point, the new scale ring reading should be added to 3.5.

*\*The included head shell and cartridge assembly requires a minimum of 3 grams and no more than 5 grams for optimum performance.* 

### **Setting the Anti-Skate Adjustment**

In most cases, the Anti-Skate should be set to its minimum setting. Anti-Skate compensates for inward tracking forces that occur with certain cartridges when the stylus nears the center of the record. If the turntable is experiencing excessive skipping while nearing the center spindle, try increasing the Anti-Skate in the increments indicated on the dial. Start by adding an increment of 1, test its performance, then increase it more, and so on.

### **IMPORTANT**

Make sure that the felt slipmat is always placed on top of the platter while using the turntable. Failure to use the slipmat may cause damage to your media as well as damage to the turntable.

Remove the plastic cartridge cover (needle cover) before operating the turntable.

### **RECORDING TO YOUR iPod**

Please follow the instructions below to record music directly to your iPod. Note that your iPod will record audio from your turntable, as well as audio coming through the 1/8" Stereo Input.

*Note that it is possible to record to your iPod without having any audio connections plugged in. However, we highly recommend connecting the audio outputs (RCA or USB) to a speaker system so you can monitor your recordings.* 

- 1. Place your iPod into the dock, making sure that it fits snuggly over the connector. Note that depending on your iPod model, you may need to use the Universal Dock Adapter included with your iPod.
- 2. Place a record on the platter and cue the music you would like to record.
- 3. Press the turntable's **REC MENU** button this will enter Record Mode on your iPod (Voice Memo will be displayed on the screen of your iPod).

*Note: With certain iPod models, pressing the Rec Menu button may not automatically enter Voice Memo Mode. You may need to highlight the Voice Memo option and press Select before proceeding.* 

*Note: With certain iPod models, it may not be possible to enter Voice Memo Mode if your iPod is currently in a music/video playback screen. If you experience difficulties accessing Voice Memo Mode, exit to the Main Menu by pressing Menu and try again.* 

- 4. When you are ready to start recording, press the **Select** button to begin recording to your iPod.
- 5. Now, press the turntable's **PLAY** button to begin playing the music you wish to record.
- 6. When you wish to stop recording, simply pause the turntable.
- 7. Then, use the **Scroll** knob to select 'Stop and Save' and press **Select**. (Alternatively, you can pause the recording and continue later by selecting 'Pause').

When you have finished, you can locate the recording by navigating to **Extras > Voice Memos**. Your recordings will be identified by the date and time that the recording was completed.

*IMPORTANT: Renaming your recordings directly from your iPod is not recommended. If you change the filename, your iPod may no longer be able to access the file. If you would like to*  rename the recording, you should transfer the file to your computer, rename it and import it *back into your iTunes library as an AAC or MP3 file.* 

### **ICING YOUR IPod THROUGH THE TURNTABLE**

Your iPod can be synced to your iTunes right from the turntable. Follow the instructions below to establish the connection.

- 1. Make sure that your turntable is connected to your computer, using the included USB cable. (Windows users: If this is the first time that you are connecting the turntable, allow your computer to automatically initialize the necessary hardware drivers. Proceed when "Your New Hardware is Installed and Ready To Use" message appears on the bottom corner of your computer screen screen.)
- 2. Press and hold the turntable's **Menu** button while inserting the iPod into the dock. When your iPod connects to your computer, you will see "Do Not Disconnect" displayed on the screen of your iPod. **DO NOT REMOVE YOUR iPod FROM THE DOCK WHILE "DO NOT DISCONNECT" IS DISPLAYED AND BEFORE PROPERLY EJECTING THE iPod FROM YOUR COMPUTER! OTHERWISE YOU MAY DAMAGE YOUR iPod AND DESTROY ITS CONTENTS!**
- 3. Once your iPod is properly connected to your computer, iTunes should start automatically. (PC users: if you have not yet installed iTunes, you can insert the CD included with the turntable. Follow the on-screen instructions to install the application.)
- 4. If you have made any new recordings since the last time your iPod was connected to the computer, you will see the following screen:

Select 'Yes' if you would like to move the recordings (referred to as voice memos) to your iTunes library.

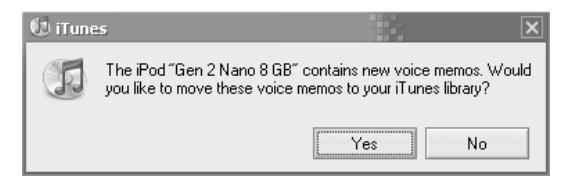

While your iPod is docked and synced to your computer, you can transfer music to and from it, just as if it was connected directly to your computer.

Note that you can even listen to music from your computer through the turntable's RCA audio output!

*IMPORTANT: TO SAFELY DISCONNECT YOUR iPod FROM YOUR COMPUTER, EJECT YOUR iPod BY CLICKING ON THE EJECT BUTTON.* 

*NOTE: When you eject your iPod from your computer, you will need to remove and replace it in the dock if you wish to keep using it with the LPDOCK.* 

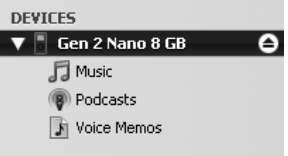

### **CONVERTING YOUR 78RPM VINYL**

If you wish to transfer your 78RPM records to your computer, you will need to install and use the Audacity application. This application can be found on the CD included in the box. Please install Audacity and follow the instructions below to record your 78RPMs. For Audacity troubleshooting, refer to the Audacity Software Guide included on the CD.

- 1. Connect your turntable to your computer's USB port.
- 2. Open Audacity.
- 3. In Audacity, go to **EDIT -> PREFERENCES** and set the Recording Device to 'USB Audio Codec' – this is your USB turntable (select 2 channels to record in stereo).
- 4. Select your computer's soundcard as the Playback Device. Note that the device name will vary from computer to computer but should never be set to 'Microsoft Sound Mapper'.

Alternatively, you can select "USB Audio Codec" if you would like to play the audio through the turntable's RCA outputs.

- 5. Lastly, check 'Software Playthrough' so you can hear the music through your audio device while recording.
- 6. You are now ready to record. Press the **RECORD** button in Audacity to begin recording.
- 7. Play your 78RPM at 33 or 45RPM.
- 8. Once you have recorded the desired material, press **STOP** in Audacity.
- 9. Click on **EDIT** menu, then click on **SELECT**, then click on **ALL** (shortcut: "CTRL-A").
- 10. Click on the **EFFECT** menu, click on **CHANGE SPEED.**
- 11. When the **CHANGE SPEED** box opens, you will see Standard Vinyl RPM selections. The "from" should be set to 33 or 45 RPM (depending on the speed you selected on your turntable), and the "to" should be set to 78 RPM.
- 12. Click on **PREVIEW** to hear your recording converted to the correct speed of 78 RPM. Click on **OK** to finalize the conversion to 78 RPM.
- 13. Once you are finished, you can save your file by going to **FILE -> EXPORT AS WAV**. This will save the recording as a .WAV audio file.
- 14. Pick a destination on your computer, a name for your recording, and click **SAVE**.
- 15. The recording can now be found in the location where you saved it in the previous step.

# xion

## **TROUBLESHOOTING**

Refer to the following troubleshooting scenarios if you experience difficulty recording your vinyl to your iPod or computer.

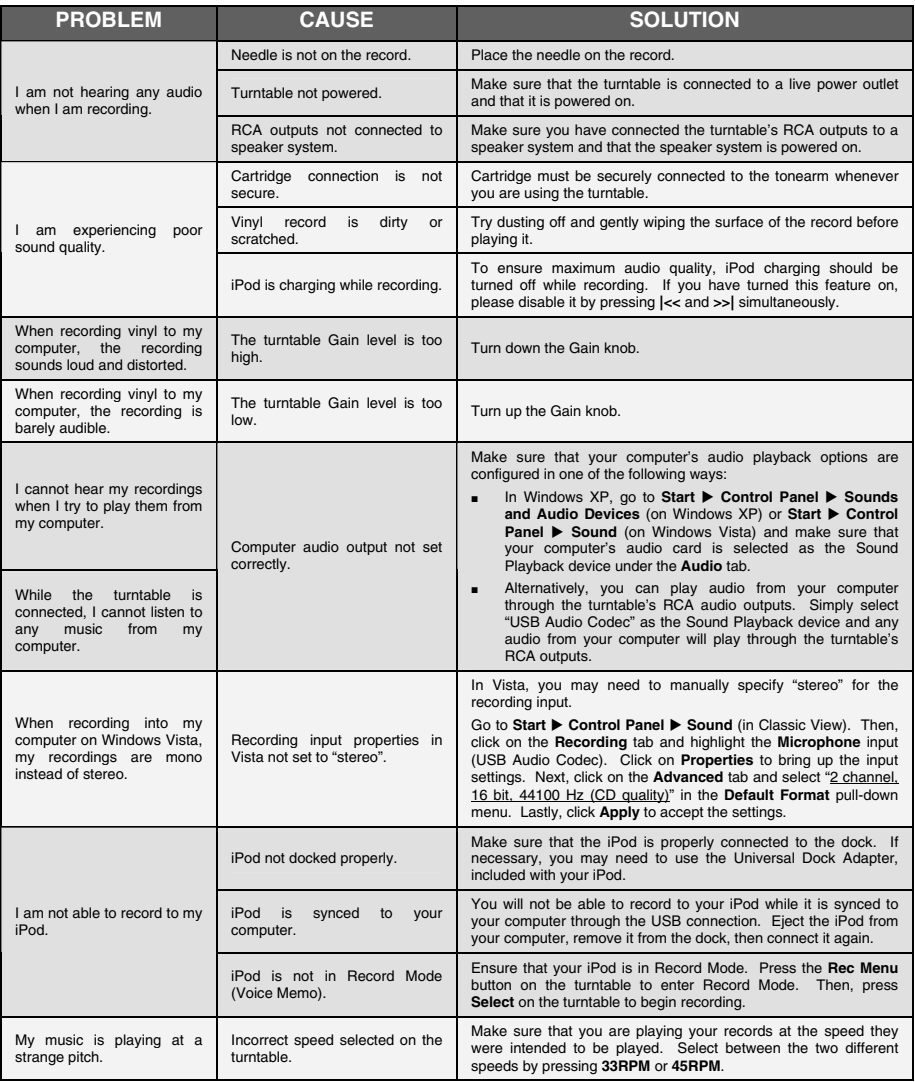

### **BEFORE RETURNING THE PRODUCT, please contact ION Audio or your retailer for technical support. Contact information can be found in the Safety Instruction Booklet included with this product.**

www.americanmusical.com

# www.ion-audio.com